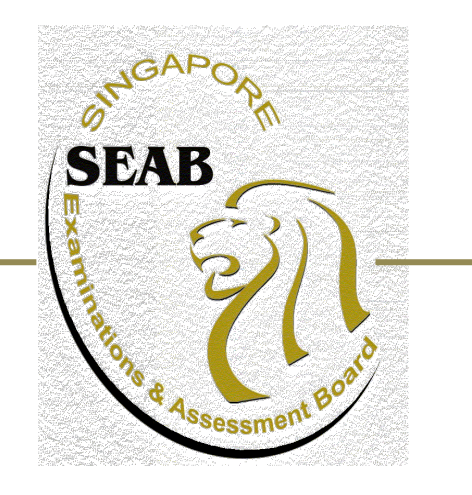

# **Candidate Guide in using SEAB eExam2 System for GCE N-Level e-Written papers**

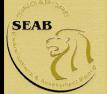

This guide is to help candidates understand how to use SEAB eExam2 System for e-Written Subject Papers.

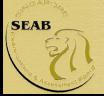

### **Index**

- a. Candidate's Login
- Exam Centre Key
- Instruction Page
- b. Navigation of an e-Written Exam
- Navigation Guide
- Review Questions
- Highlight Text
- Remove Highlight
- Changing Language (For Chinese & Tamil Language papers)
- Copy and Paste
- c. System Prompts in e-Examination
- Reminder for time left for exam
- Submission

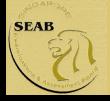

### **Annex**

Type of Questions in an e-Written paper

- Multiple Choice
- Fill-in-the-blank
- Structured Question
- Drag and Drop
- Drag and Drop (Image)
- Matching Line
- Checkbox
- Sequencing
- Interactive Stimuli

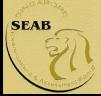

## Candidate's Login

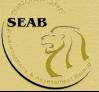

### Candidate's Login

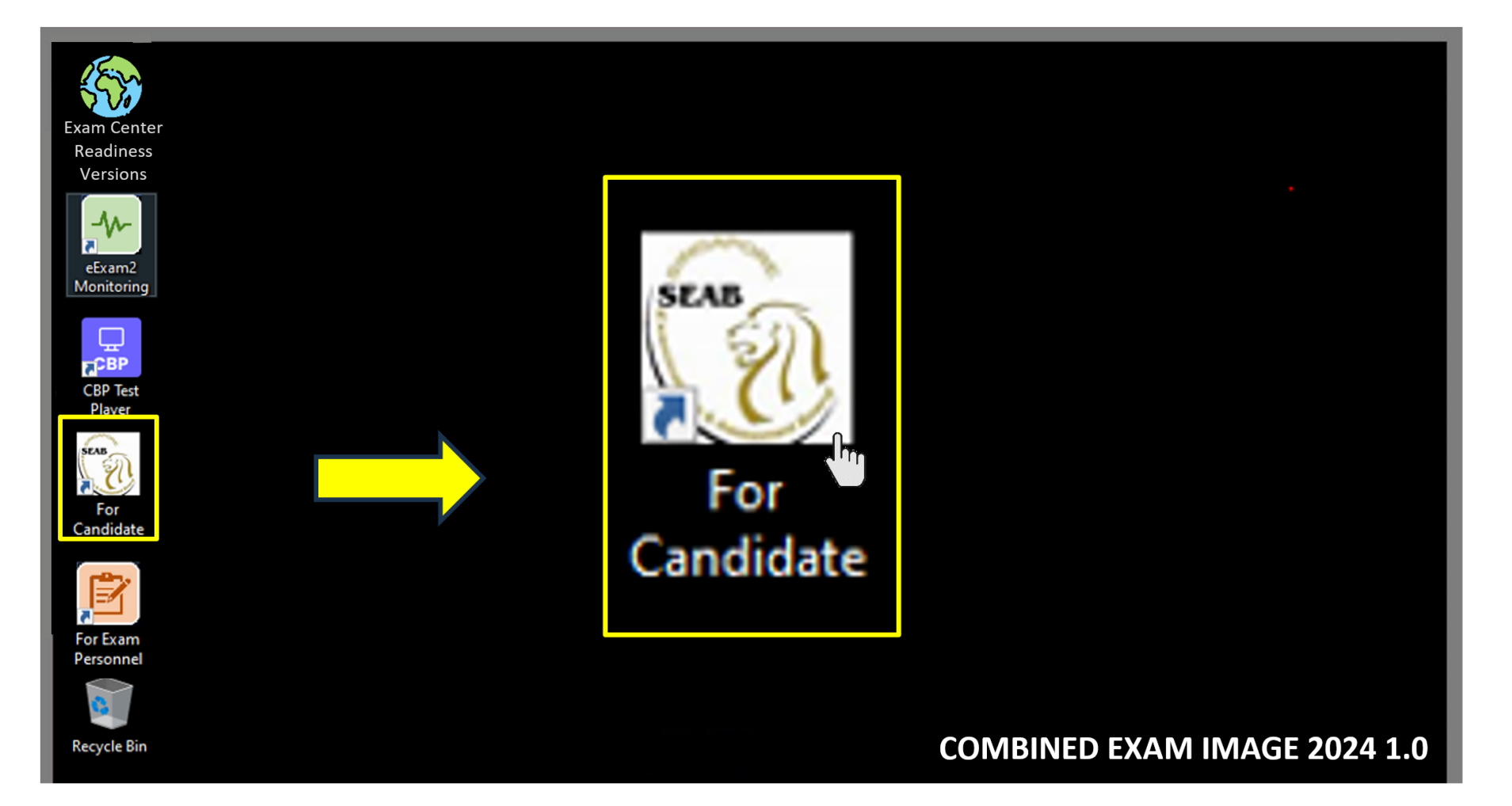

Double-click on **For Candidate** icon on the desktop to launch the eExam2 System login page.

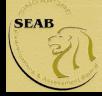

### Candidate's Login

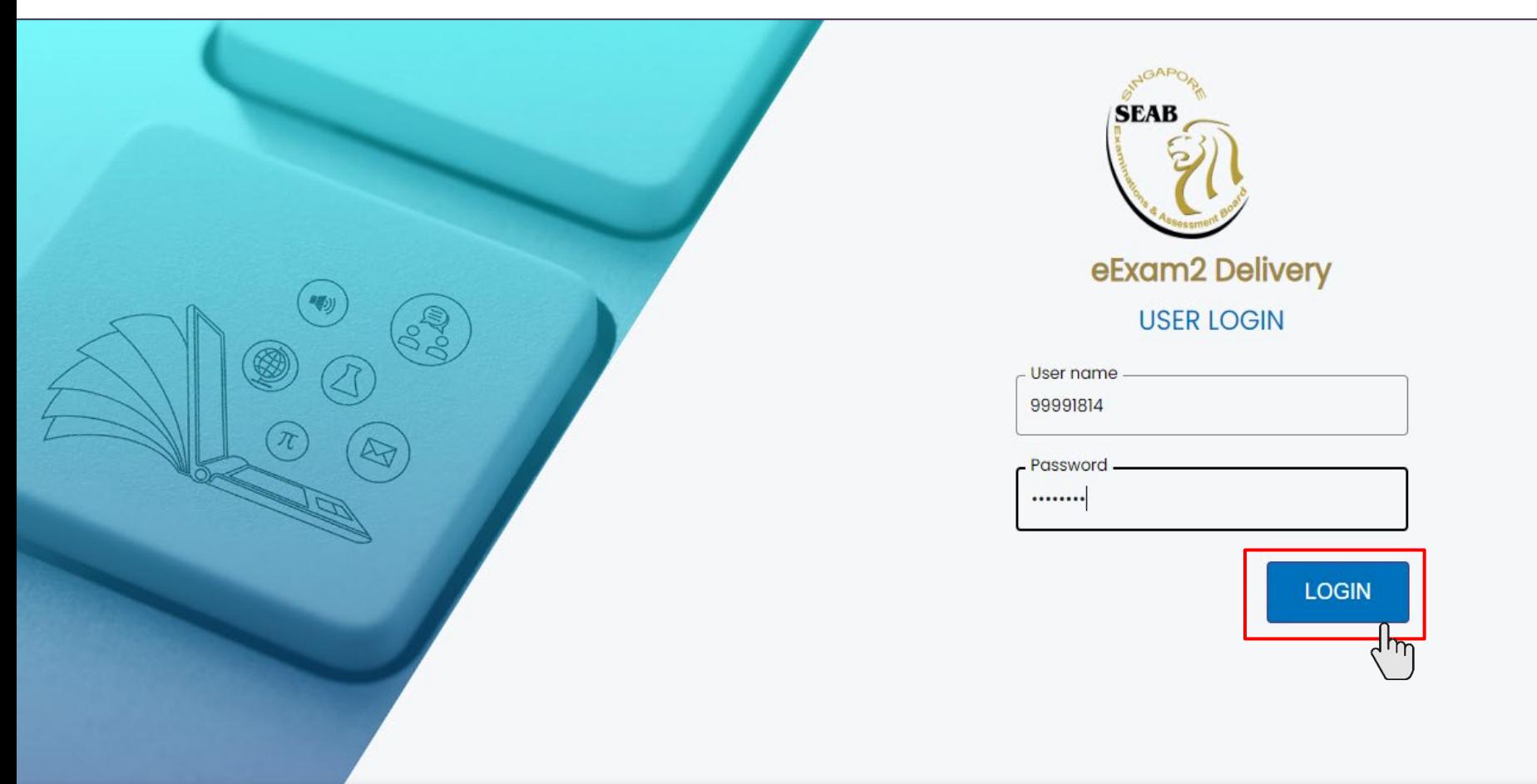

#### To login, enter your username and password, followed by clicking the **LOGIN** icon.

Your web address should be read as follows:

**<https://edelivery2.eexam2.seab.gov.sg/MOE/Testplayer>**

Candidate's login credentials are provided on the e-examination day

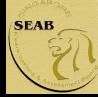

Once successfully login, before the start of the paper, please check **Candidate Name** and **NRIC/Identification No.** is displayed correctly.

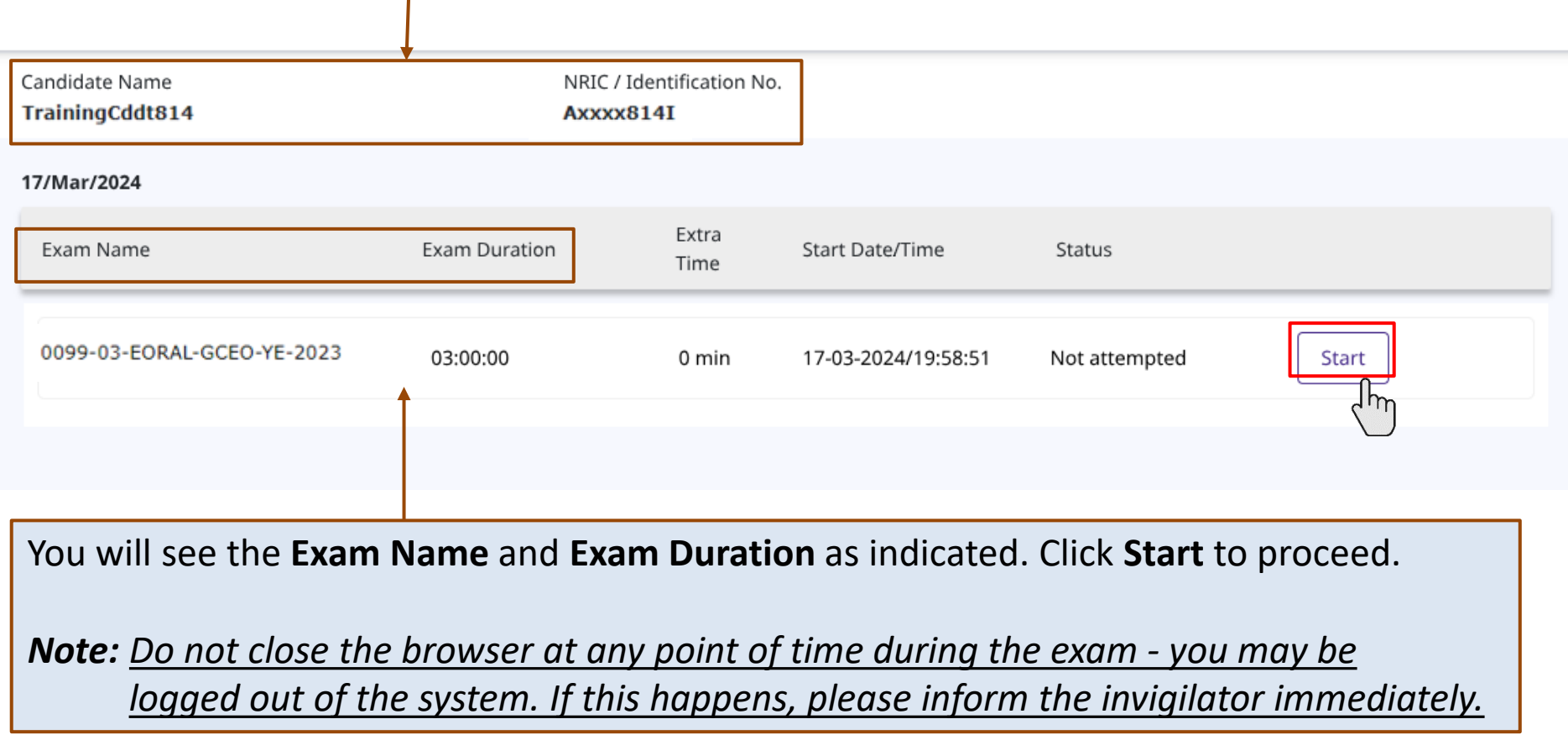

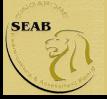

### Exam Centre Key

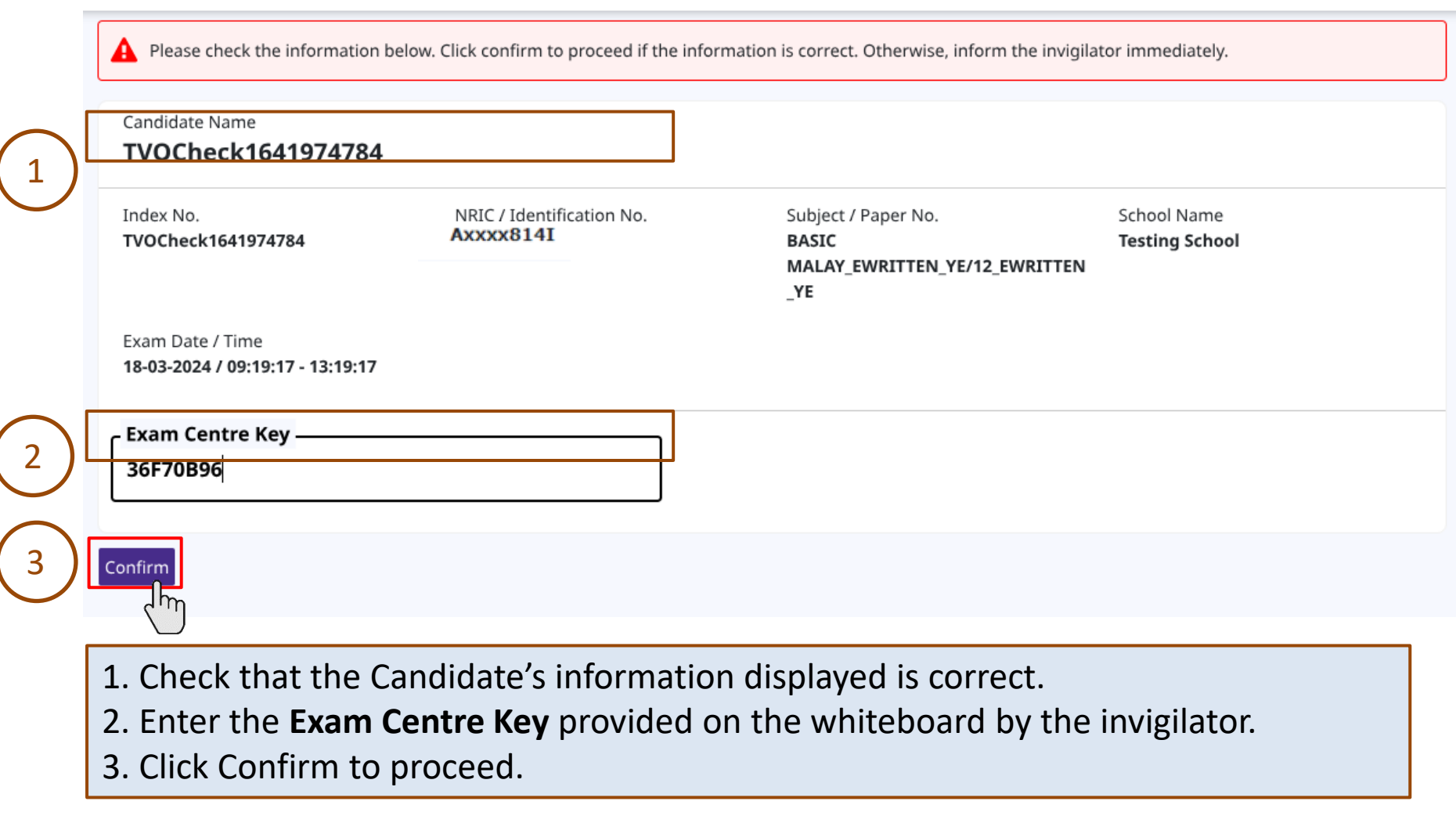

Note: The Exam Centre Key will be provided to the candidate on the e-examination day

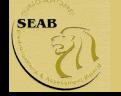

### Instruction Page for Candidates

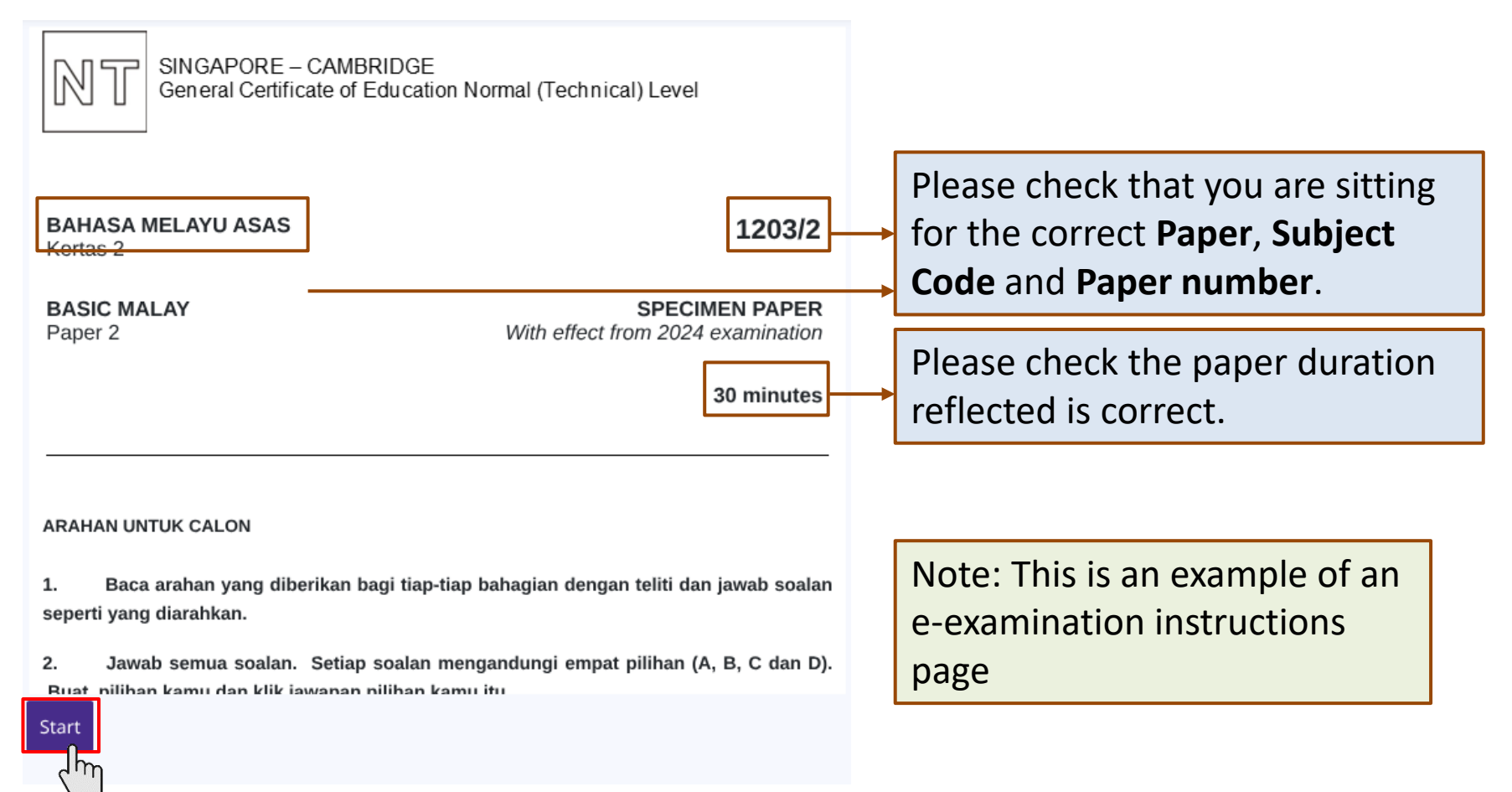

Read the instructions carefully and click on **Start** button when instructed by the invigilator. The countdown timer for the exam duration will only start after clicking the **Start** button.

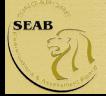

## Navigation of an e-Written Exam

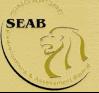

### Navigation Guide

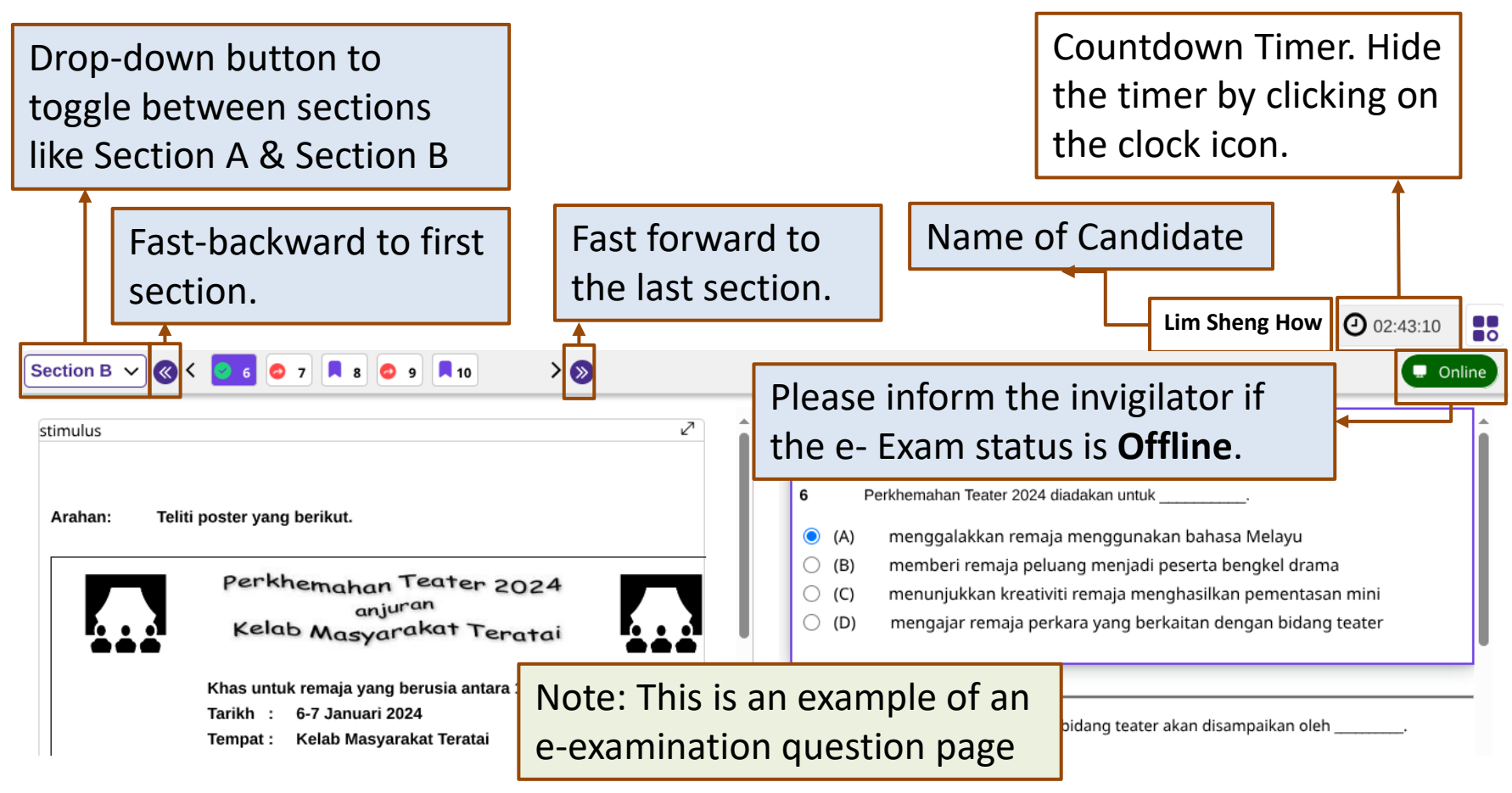

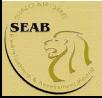

### Navigation Guide

Green ticked icon **means that the question is Attempted.** 

Red icon **O** means the question is **Unattempted**.

Purple icon **n** means the question is **Bookmarked**.

Question number in purple coloured box is the current selected question.

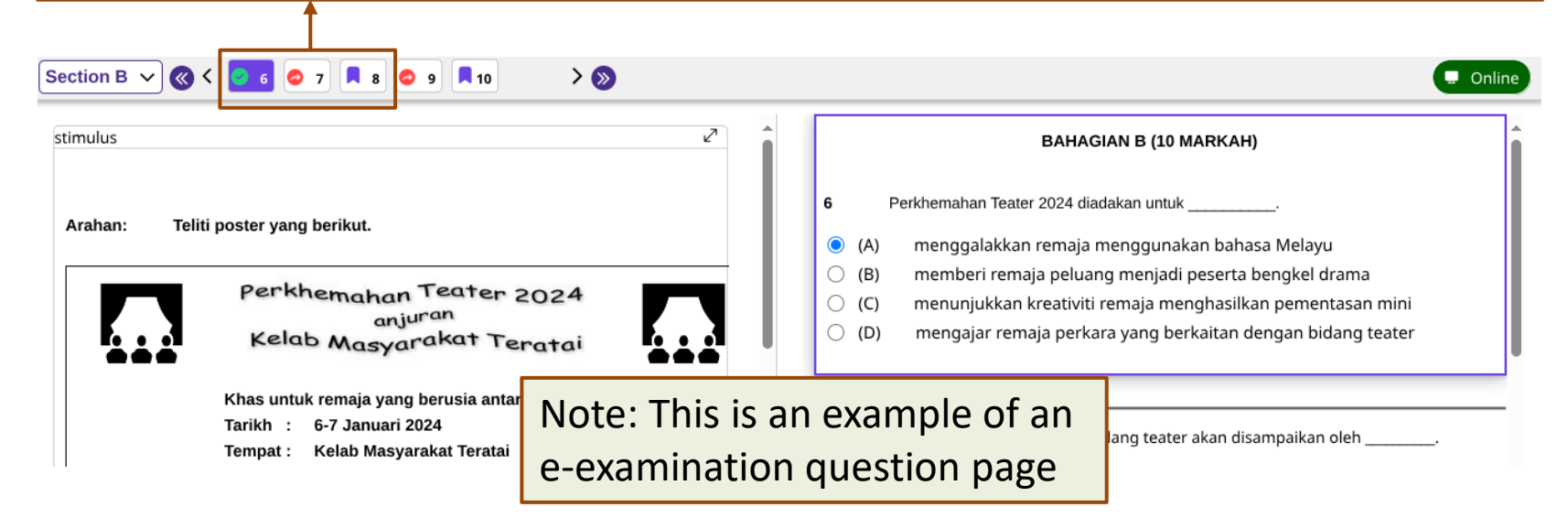

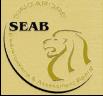

### Navigation Guide

**SEAB** 

 $Q$  02:43:10 **Lim Sheng How** 88 Section B  $\vee$  $\vert \cdot \vert$ **O 7 R 8 O 9 R 10**  $\rightarrow \bullet$ Online stimulus ↙ **BAHAGIAN B (10 MARKAH)** 6 Perkhemahan Teater 2024 diadakan untuk Arahan: Teliti poster yang berikut. menggalakkan remaja menggunakan bahasa Melayu  $\bullet$  $(A)$  $\bigcirc$  (B) memberi remaja peluang menjadi peserta bengkel drama Perkhemahan Teater 2024  $\bigcirc$  (C) menunjukkan kreativiti remaja menghasilkan pementasan mini anjuran  $\bigcirc$  (D) mengajar remaja perkara yang berkaitan dengan bidang teater Kelab Masyarakat Teratai Khas untuk remaja yang berusia antara 13-19 tahun Tarikh : 6-7 Januari 2024 Perkongsian pengalaman dalam bidang teater akan disampaikan oleh Tempat: Kelab Masyarakat Teratai 20 Jalan Nuri (A) Zaid Hakim Singapura 130020 (B) Sarah Amran  $(C)$ Kumpulan Teater Suria Objektif (D) Kumpulan Teater Pelangi menggalakkan penggunaan bahasa Melayu 8 Para peserta berpeluang untuk menyaksikan pementasan teater berjudul H Click Review $\leftarrow$  Back ■ Review **Bookmark** Next  $\rightarrow$ Click the scroll down icon  $\blacktriangleright$  to see Use **Bookmark** to label question for more text. **Review** later. Click **Back** to go to previous question. **Click Next** to go to the next question.

### Review Questions

#### **Review questions**

Below is the summary of your answers. You can review your questions in three different ways. The buttons in the lower left-hand corner correspond to these three ways:

- 1. Click "Review All" if you want to check all of your answers.
- 2. Click "Review Incomplete" if you want to go to the question(s) you have not answered yet.
- 3. Click "Review Flagged" if you want to go to the question(s) you bookmarked.
- You may also click on the question number to go directly to the question.

Click "Close Review" to go back.

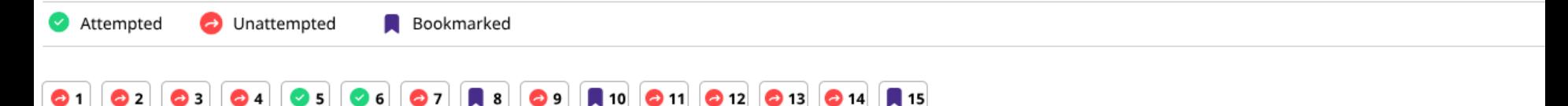

This is a summary of candidate's answers.

The review can be done in three different ways.

- **(1) Review All** if candidate wants to check all the answers.
- **(2) Review Incomplete** if candidate wants to go to the question(s) that is/are yet to be answered.
- **(3) Review Flagged** if candidate wants to go to the question(s) that is/are bookmarked.

**Close Review** 

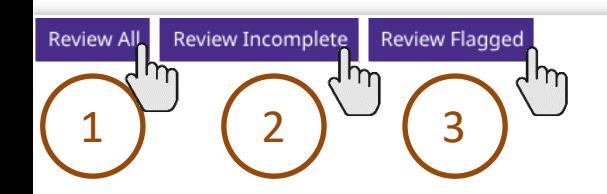

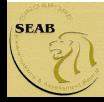

### Highlight Text

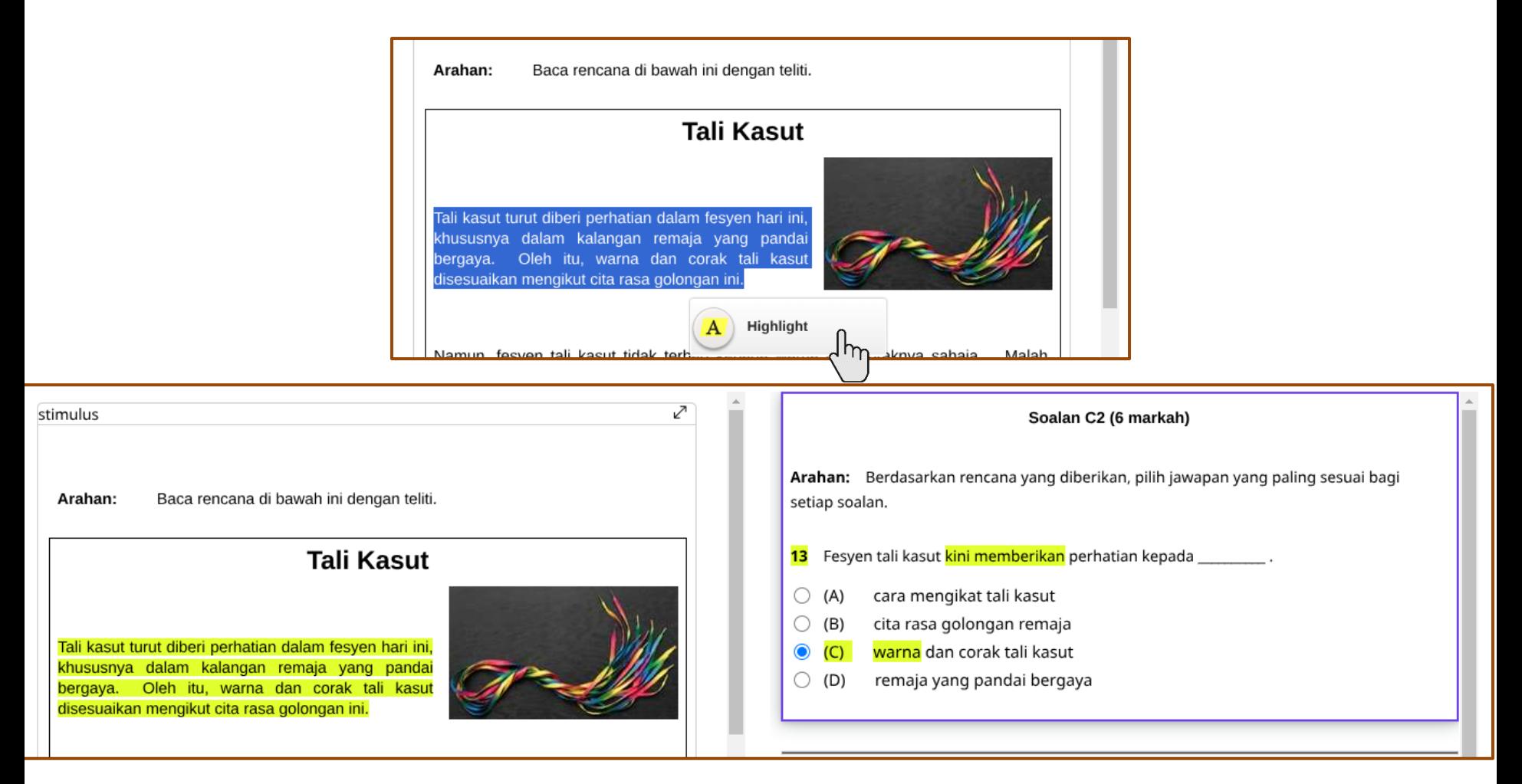

You can highlight **any text(s)** on the stimulus and questions. To do so, select the required text(s) first and the **Highlight icon A** Highlight will appear. Click on the icon to highlight the words.

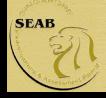

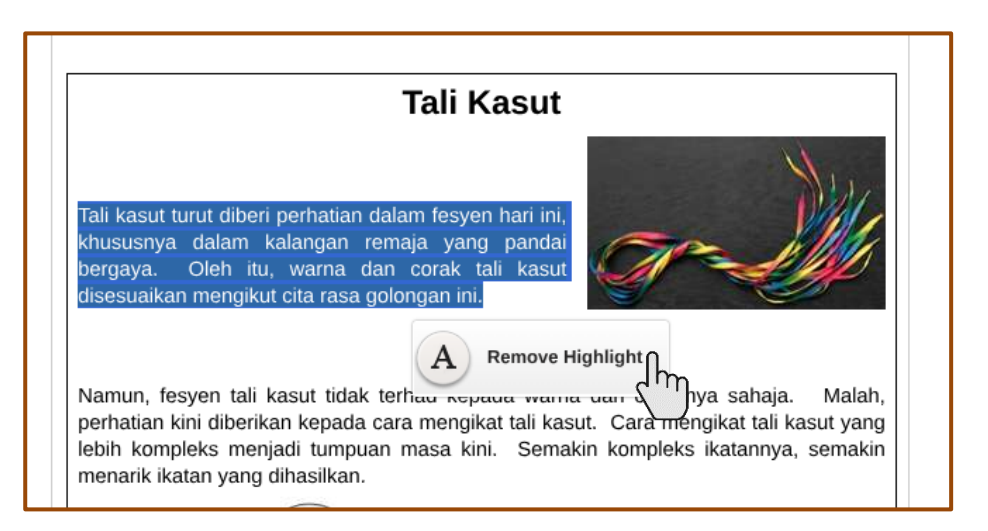

To remove the highlight, you can highlight **any text(s)** on the stimulus and questions. To do so, select the highlighted text(s) first and the **Remove Highlight icon A** Remove Highlight will appear. Click on the icon to remove the highlight.

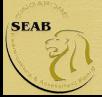

### Changing Language (For Chinese & Tamil Language papers)

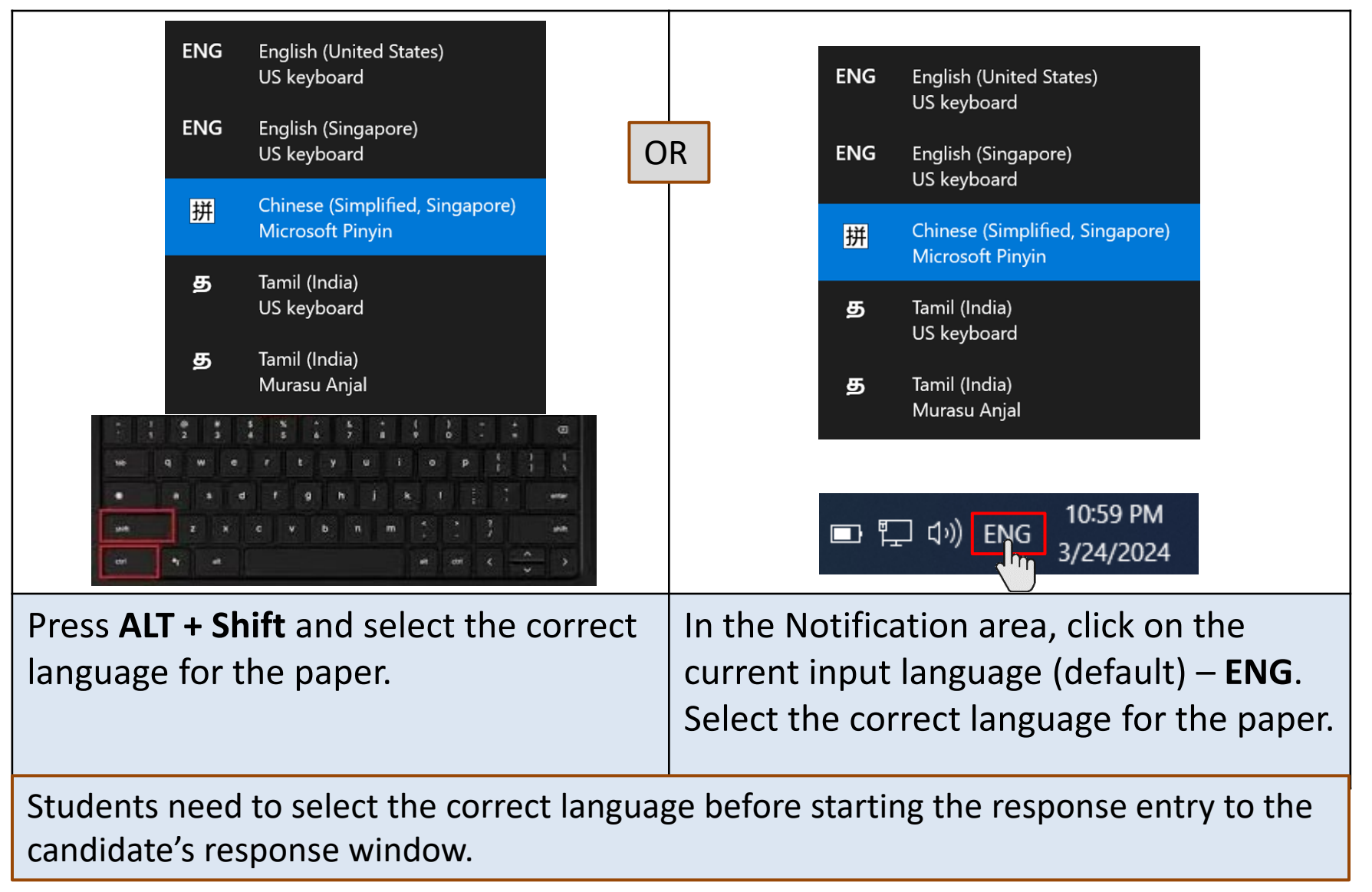

Note: For Tamil candidates, you use "Murasu Anjal" Tamil Font while Chinese candidates, you use "Chinese (Simplified)".

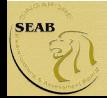

### Changing Language mode (For Chinese papers)

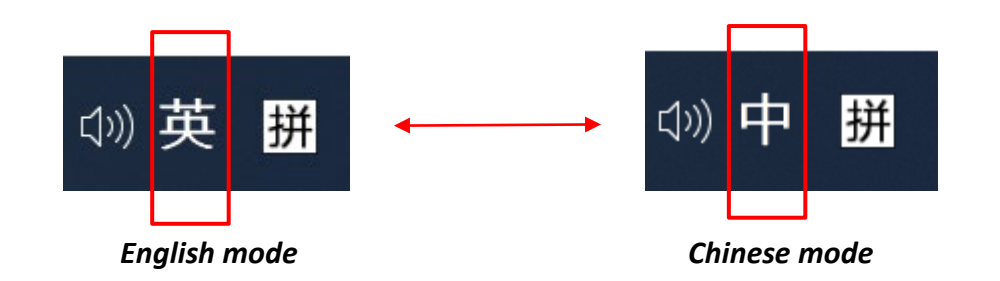

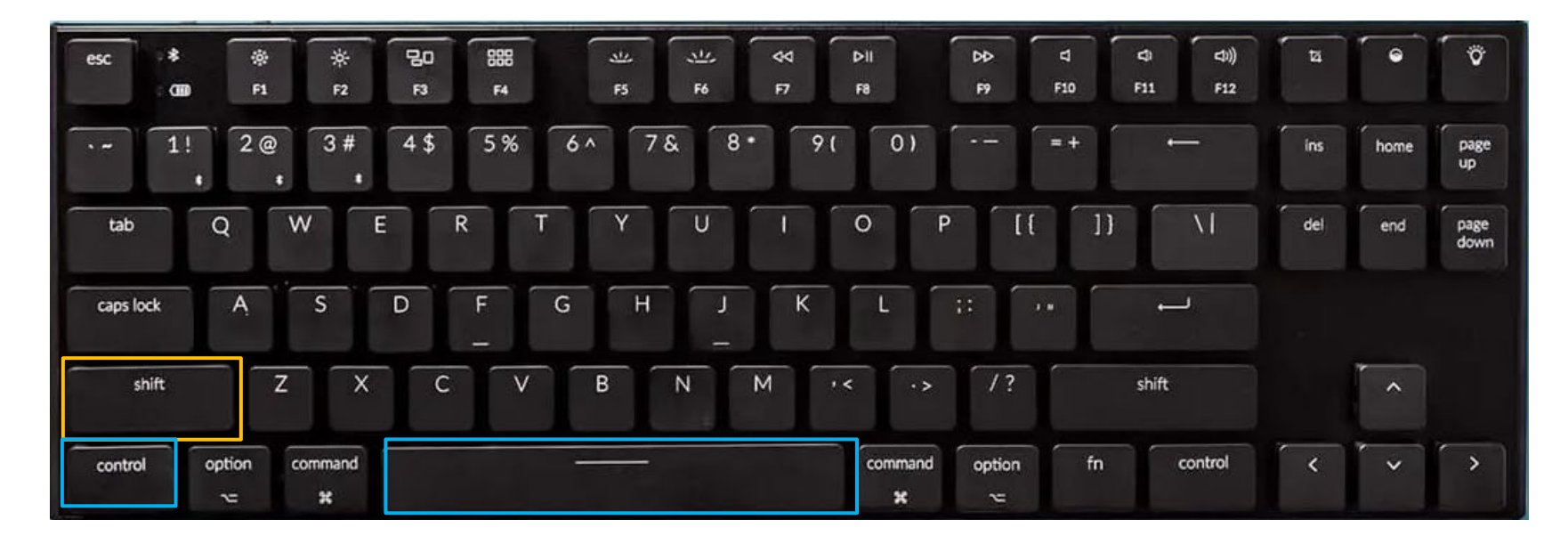

In Chinese "Microsoft Pinyin" language setting, candidate can toggle between English and Chinese mode by clicking on "Shift" or "Ctrl + Space" or "Ctrl".

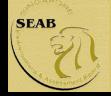

### Copy and Paste

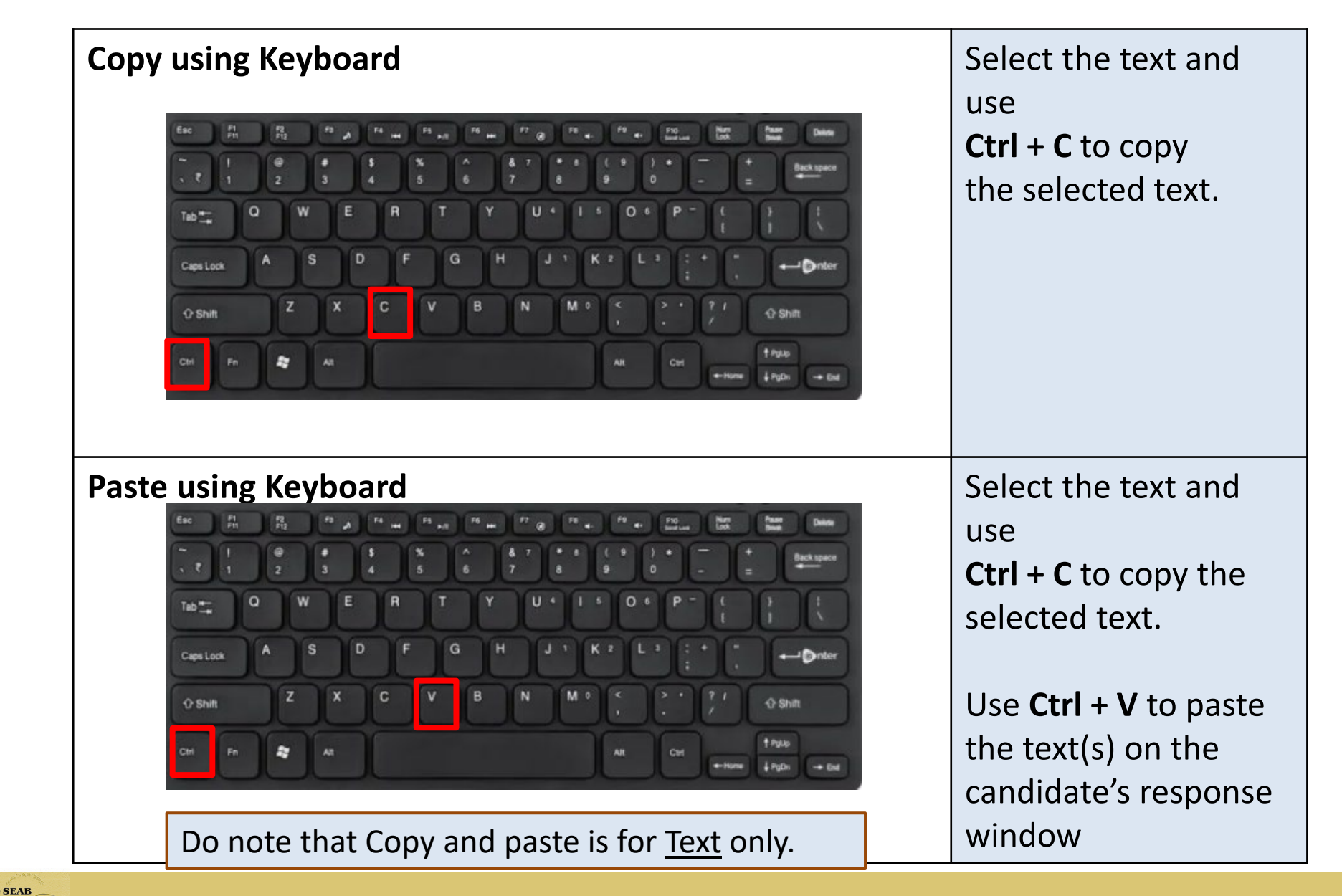

## System Prompts in e-Examination

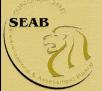

### Reminder for time left

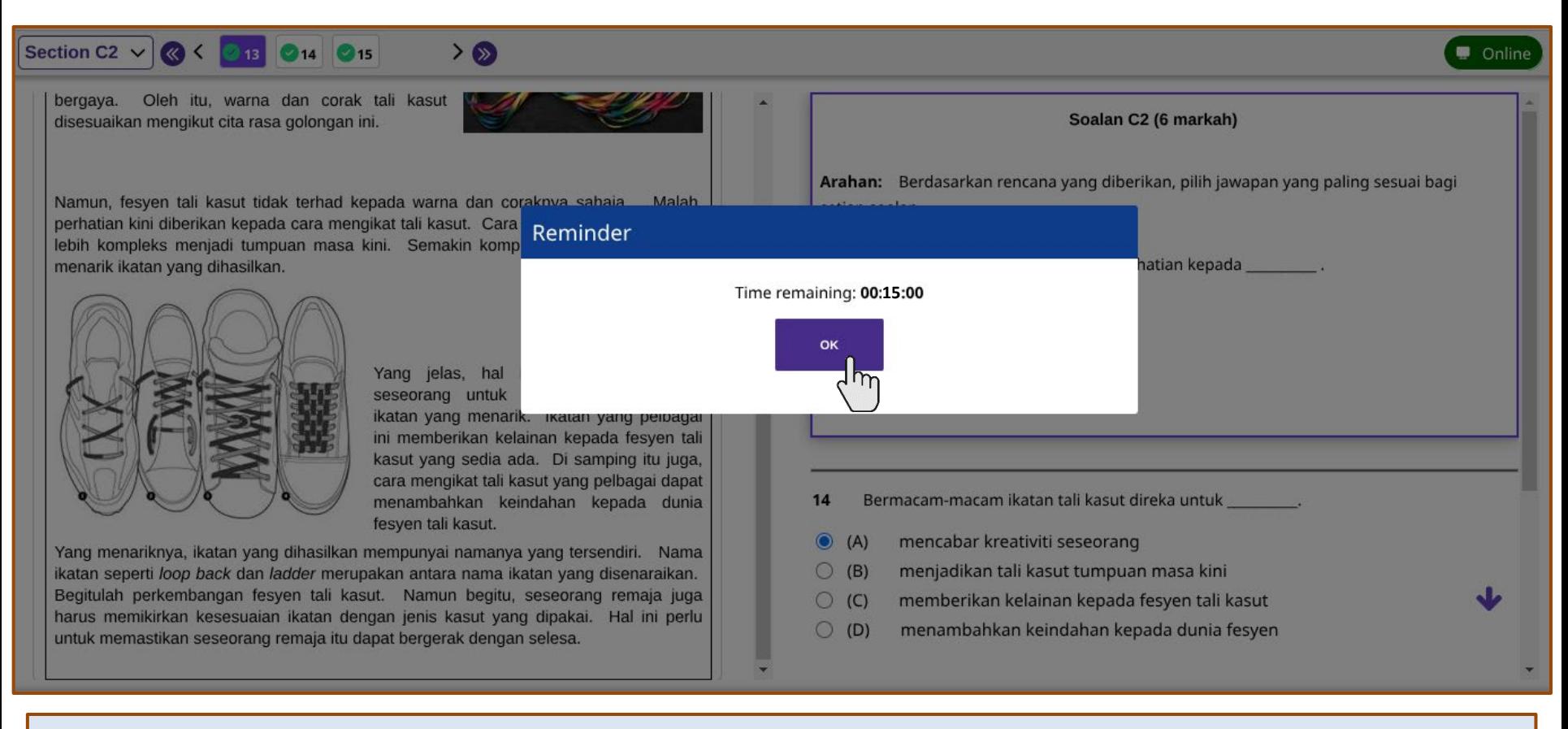

A **reminder** will appear to remind the candidate when there is **15 minutes left** to complete the paper. Click **OK** to close the reminder. Or else, the **reminder** will auto-disappear in 15 seconds.

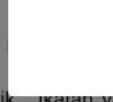

### Submission

#### teview questions

elow is the summary of your answers. You can review your questions in three different ways. The buttons in the lower left-hand corner correspond to these three ways: .Click "Review All" if you want to check all of your answers.

.Click "Review Incomplete" if you want to go to the question(s) you have not answered yet.

.Click "Review Flagged" if you want to go to the question(s) you bookmarked.

ou may also click on the question number to go directly to the question.

lick "Close Review" to go back.

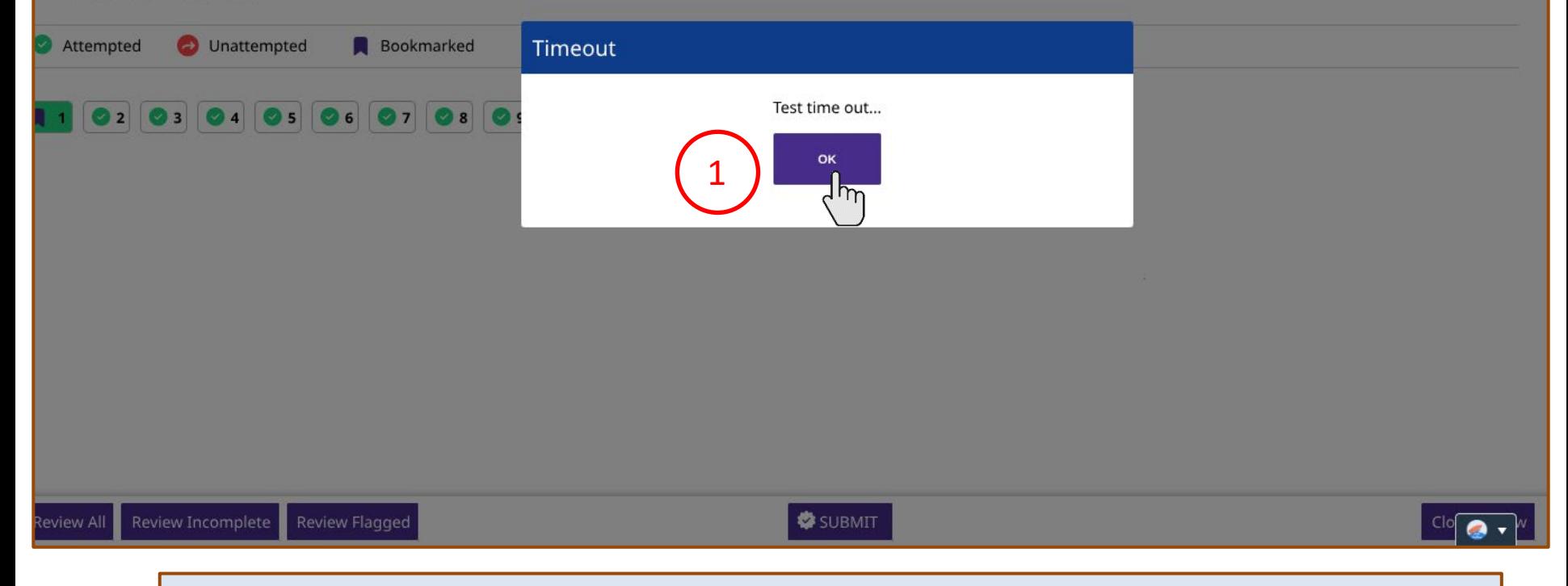

**Submit** button and **Timeout** message will appear after the countdown timer (exam duration) runs out. Candidate will be brought to the **Review Questions** page.

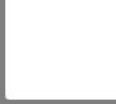

### Submission

#### **Review questions**

Below is the summary of your answers. You can review your questions in three different ways. The buttons in the lower left-hand corner correspond to these three ways:

1. Click "Review All" if you want to check all of your answers.

2. Click "Review Incomplete" if you want to go to the question(s) you have not answered yet.

3. Click "Review Flagged" if you want to go to the question(s) you bookmarked.

You may also click on the question number to go directly to the question.

Click "Close Review" to go back.

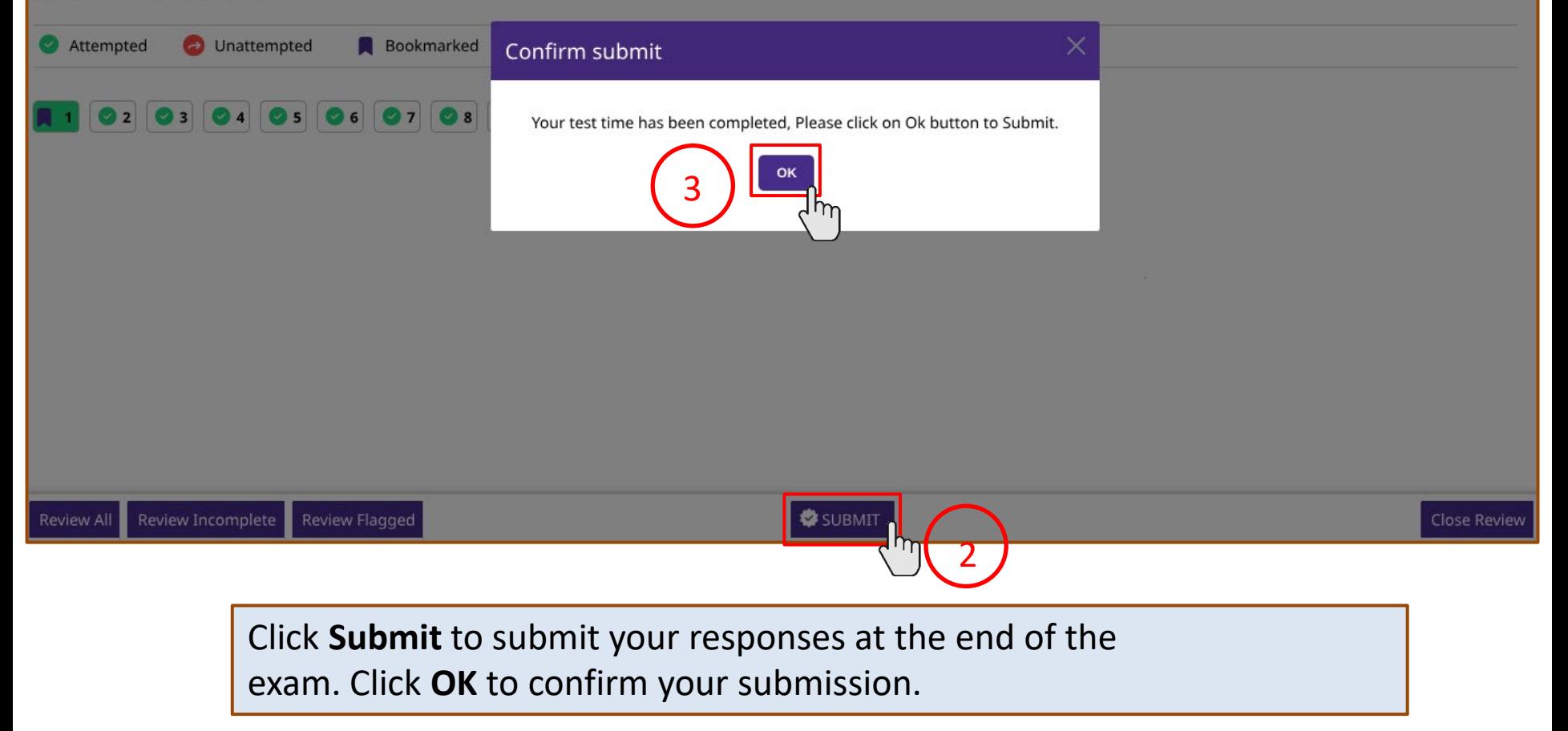

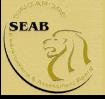

Your response has been submitted successfully.

You have been logged off.

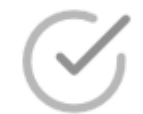

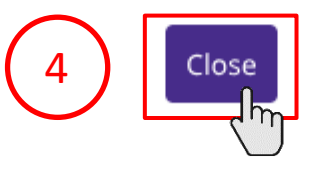

Once your responses are submitted, candidate will see a **message** that the response has been submitted successfully. Click **Close** to end the examination. This will bring you back to the eExam2 login page again.

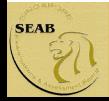

# Types of Questions in an e-Written paper

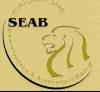

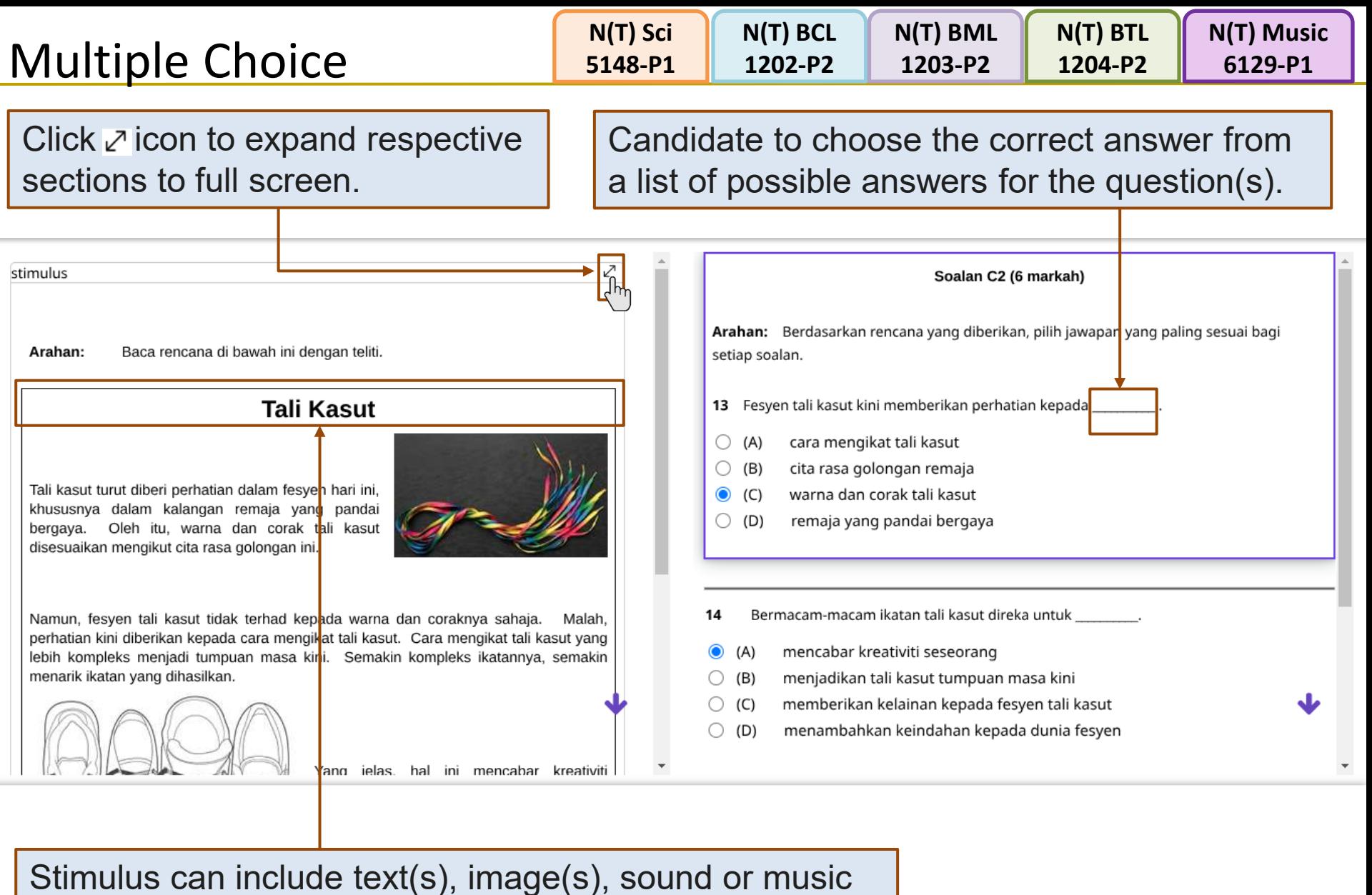

recording(s), video(s), animation(s) or interactive stimuli.

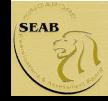

Candidate to type the answer(s) in the response boxes.

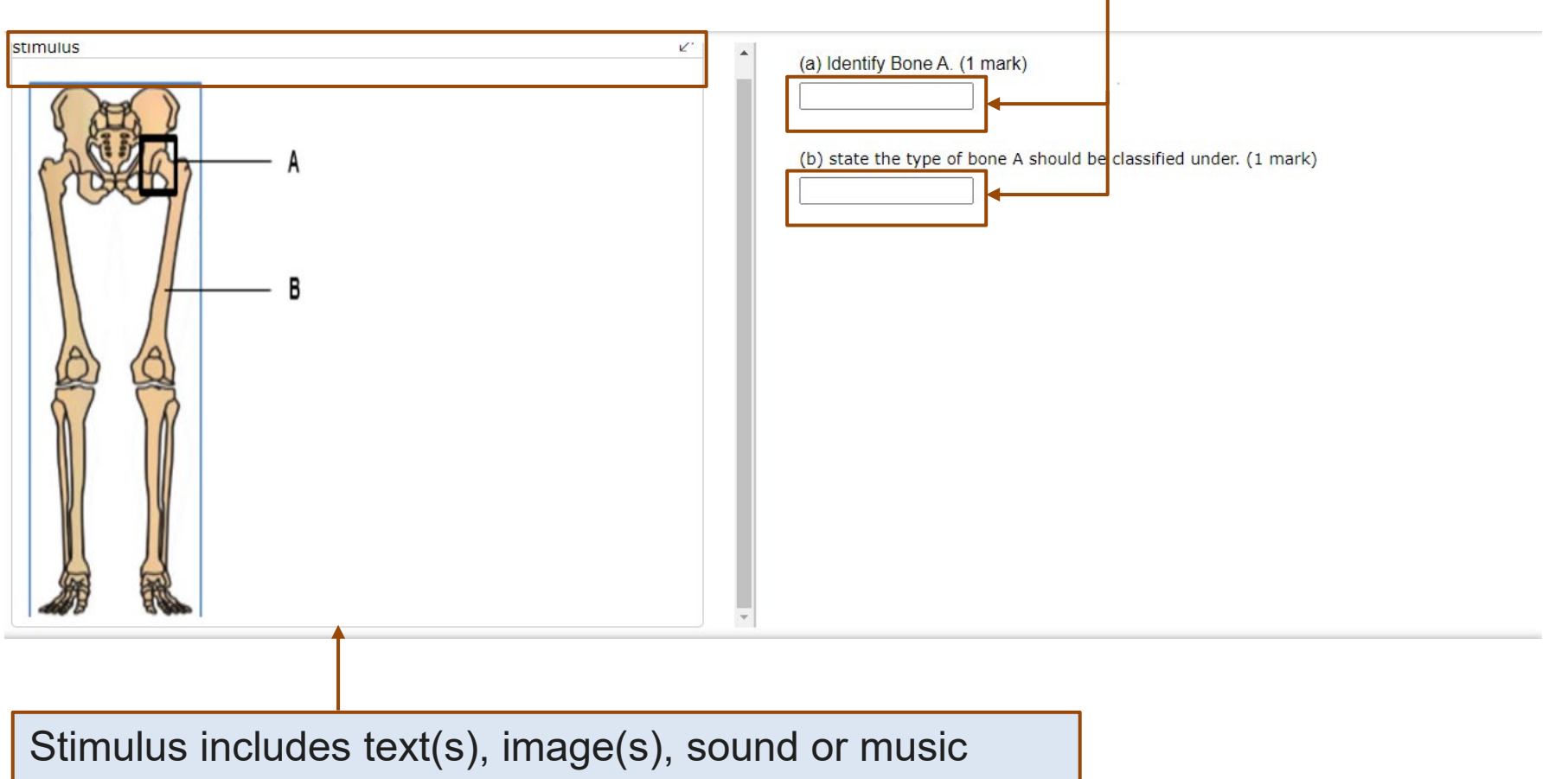

recording(s), video(s), animation(s) or interactive stimuli.

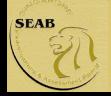

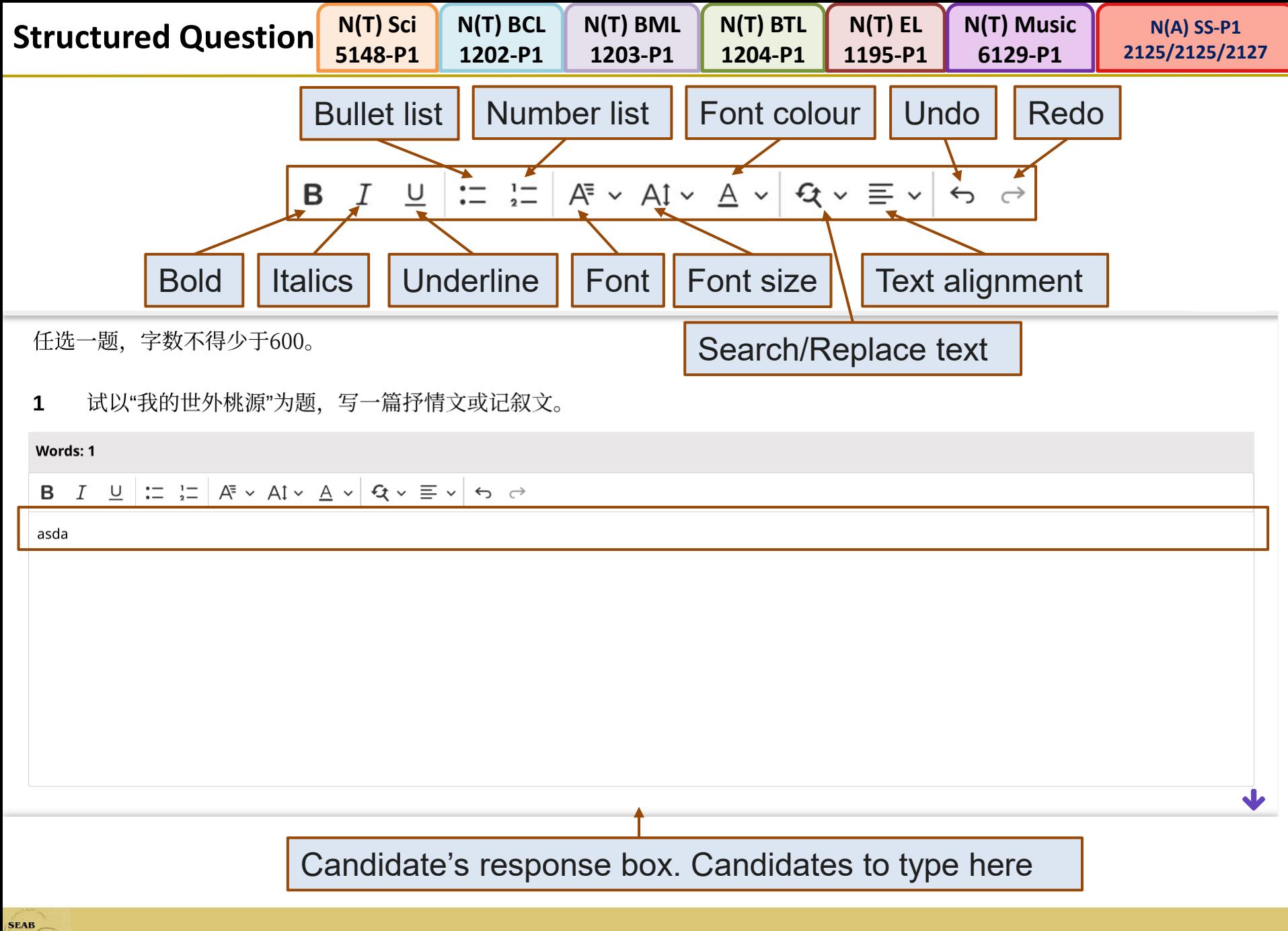

Official (Closed) / Non-Sensitive

 $\mathcal{U}_\cdot$ 

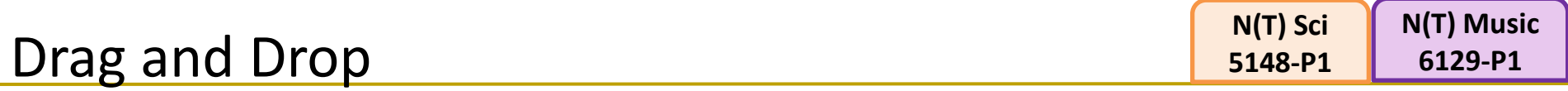

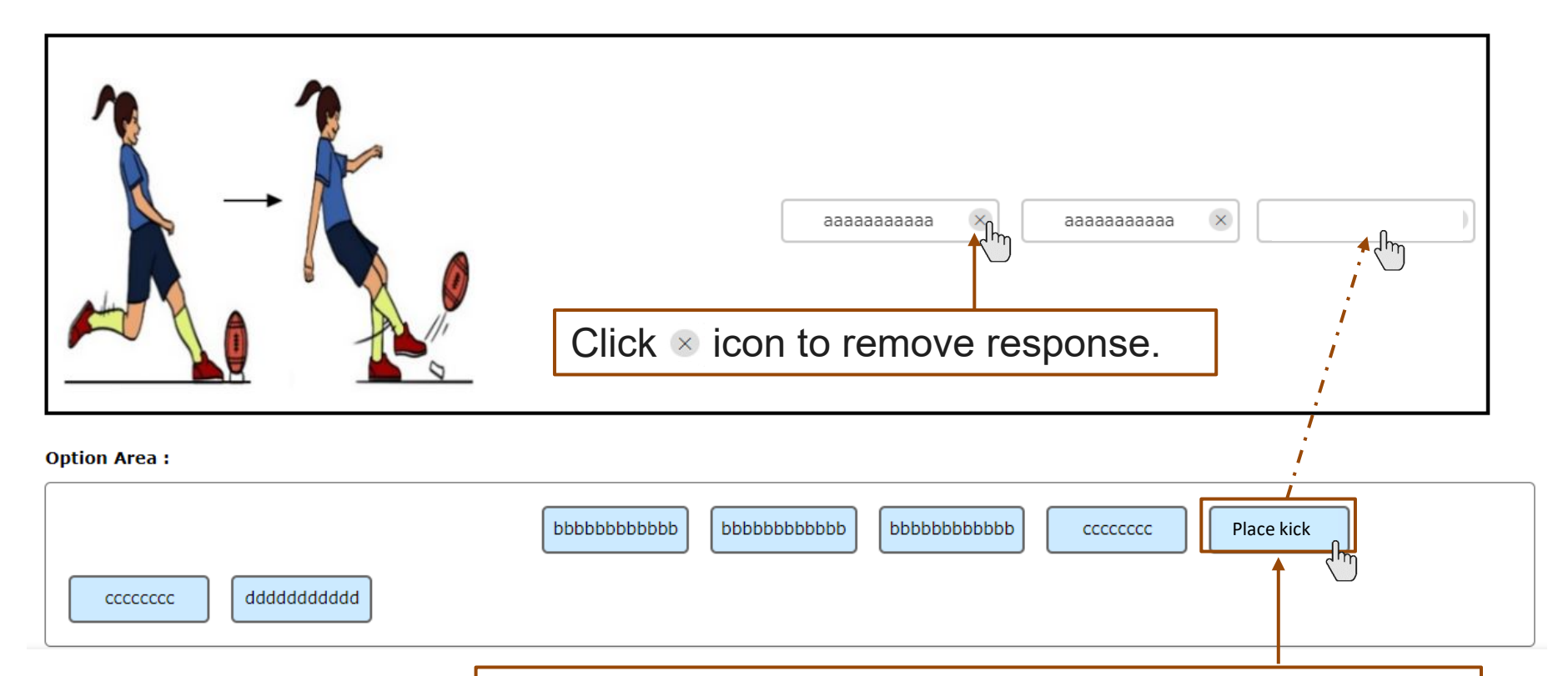

Candidate can drag (*click and hold*) and (*bring to the selected option and*) drop the correct answer into the response box.

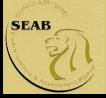

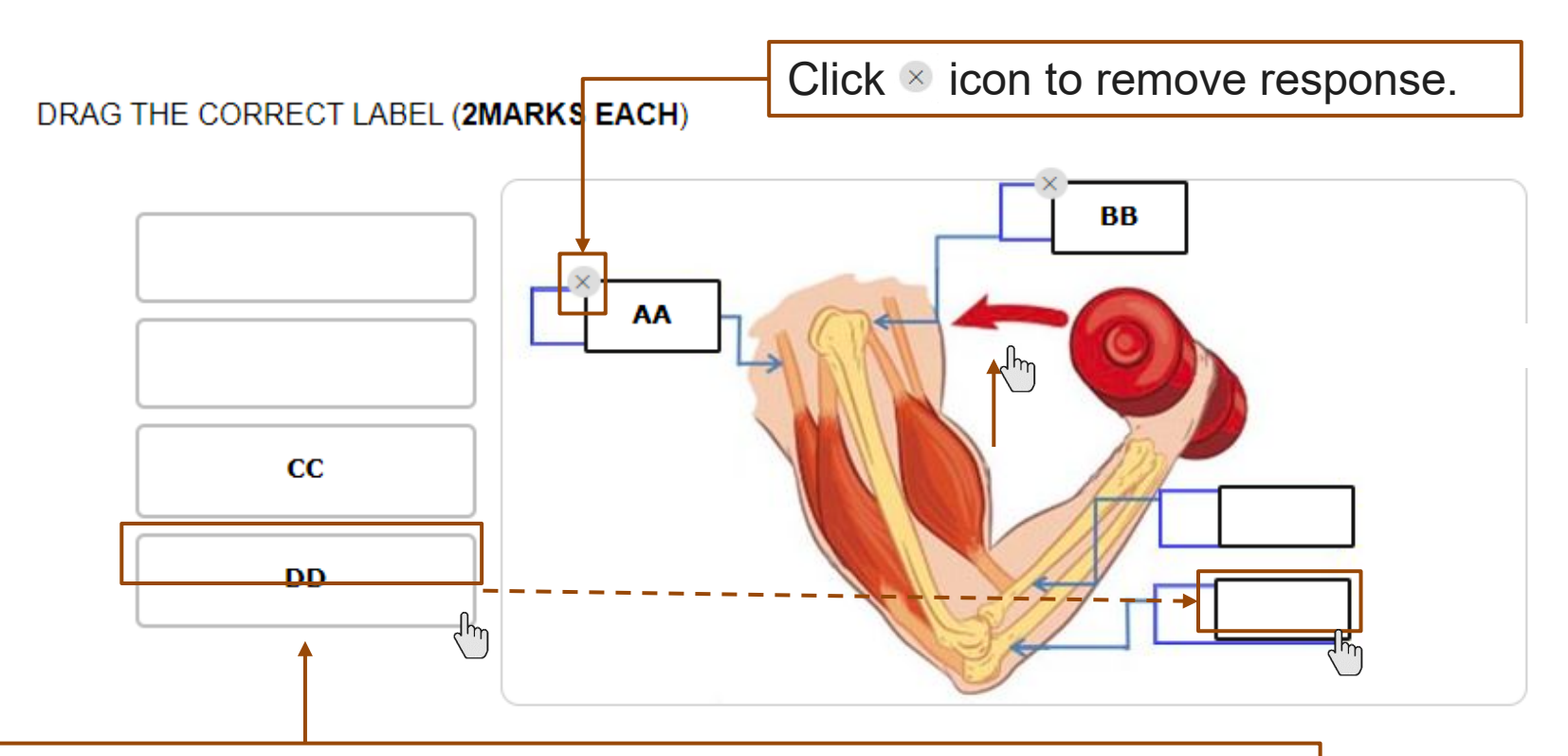

Candidate can drag (*click and hold*) and (*bring to the selected option and*) drop the correct answer into the response box.

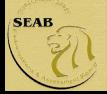

### Matching Line

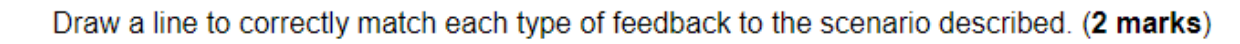

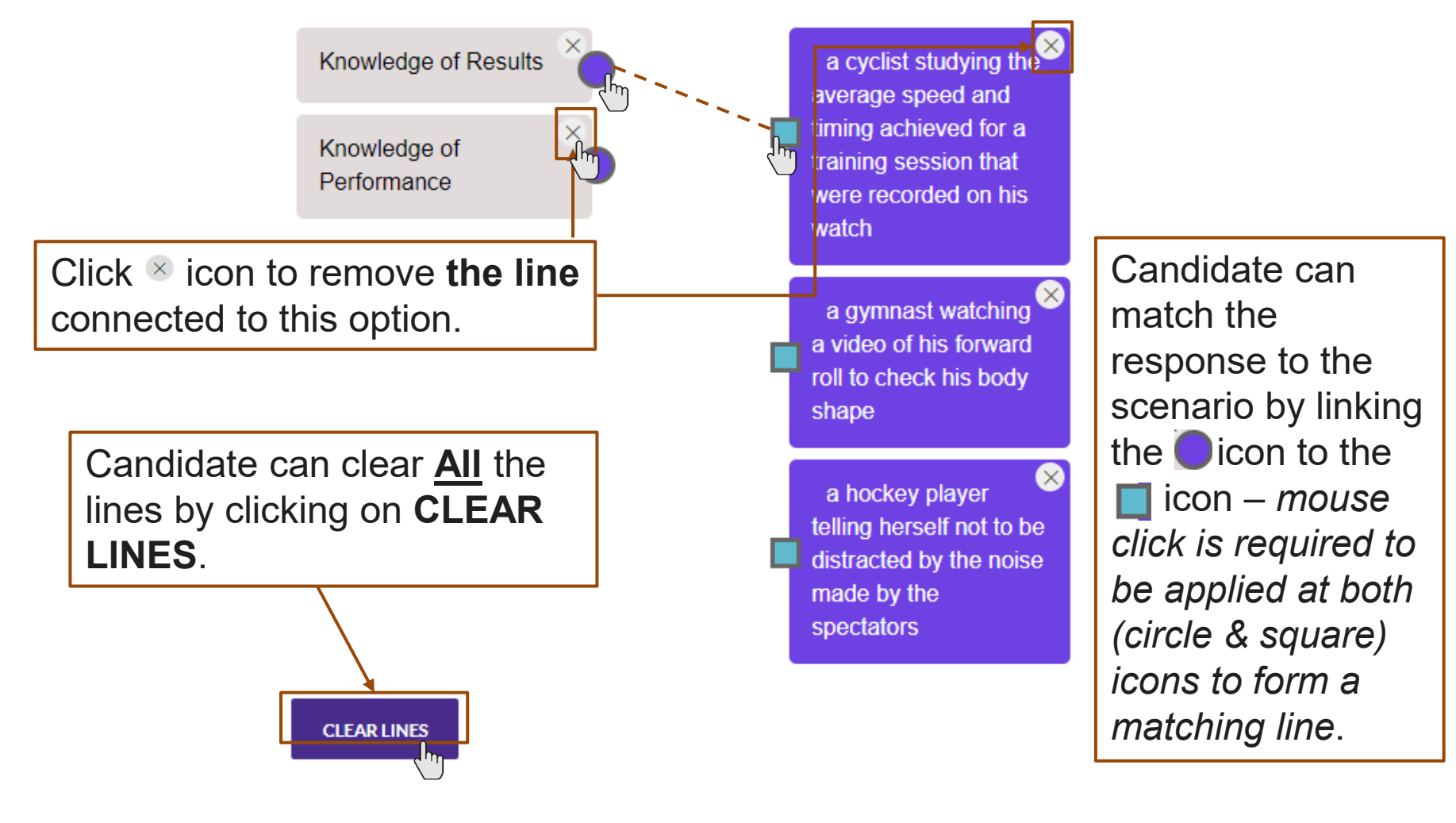

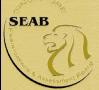

The table shows two training activities and four components of physical fitness.

Match each training activity to the main skill-related fitness component that is being developed in that activity. (2 marks)

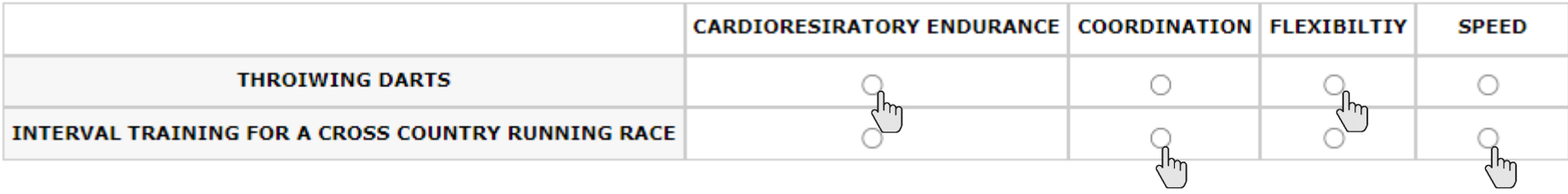

Candidate can click on the correct checkbox(es) with a tick for each option (where appropriate).

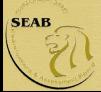

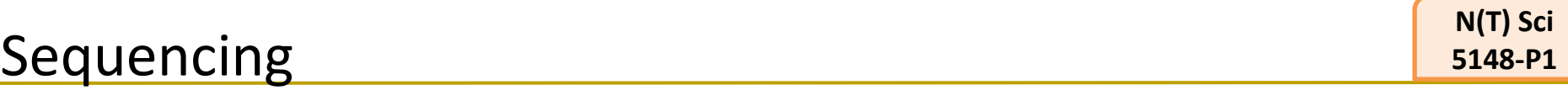

ARRANGE THE CORRECT SEQUENCE

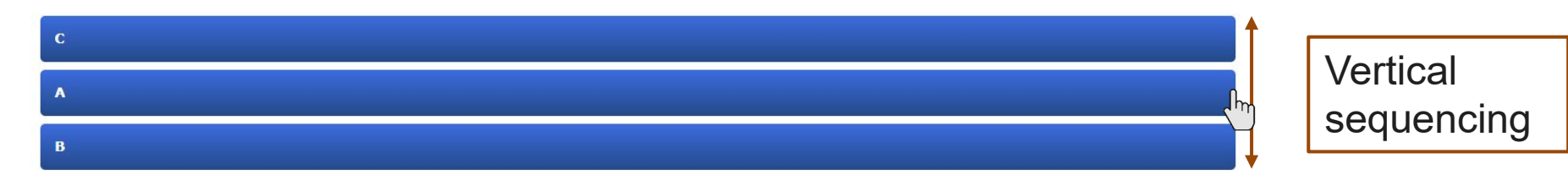

ARRANGE FROM SMALLEST TO BIGGEST(2MARKS)

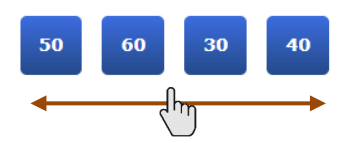

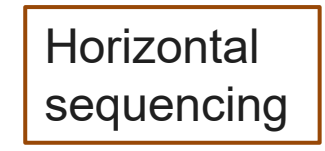

Candidate can arrange the correct sequence vertically or horizontally according to the question.

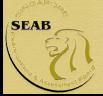

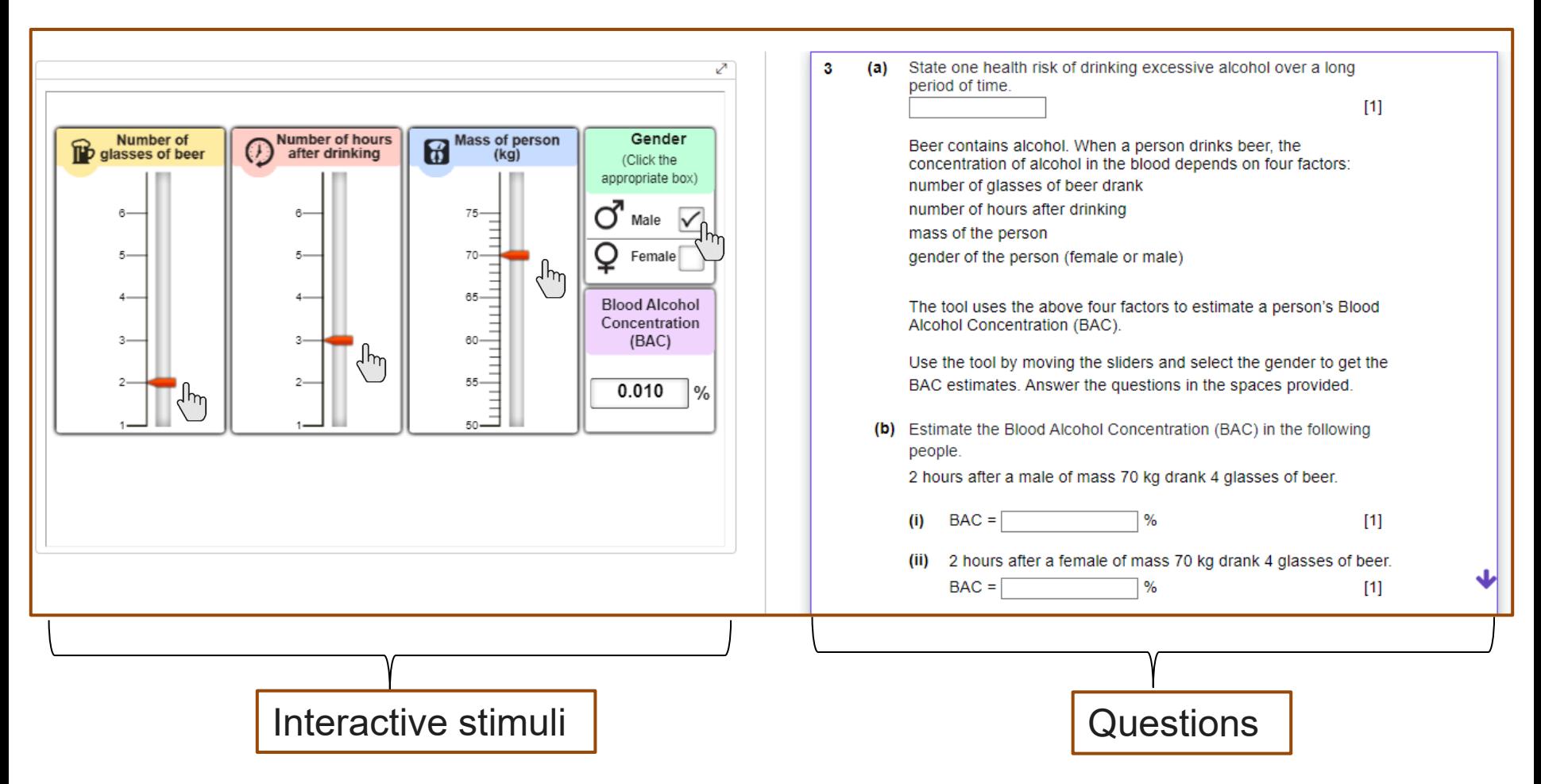

Candidate can select interactive inputs on the interactive stimuli and use the information to solve problems that are required by the question(s).

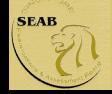

Thank you for using this guide

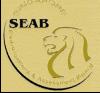